**Icloud password reset with phone number**

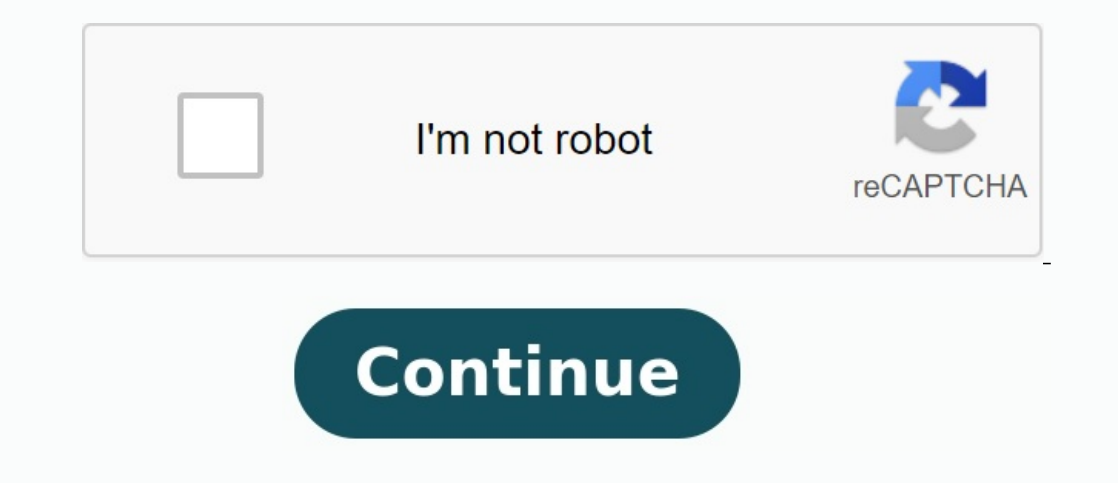

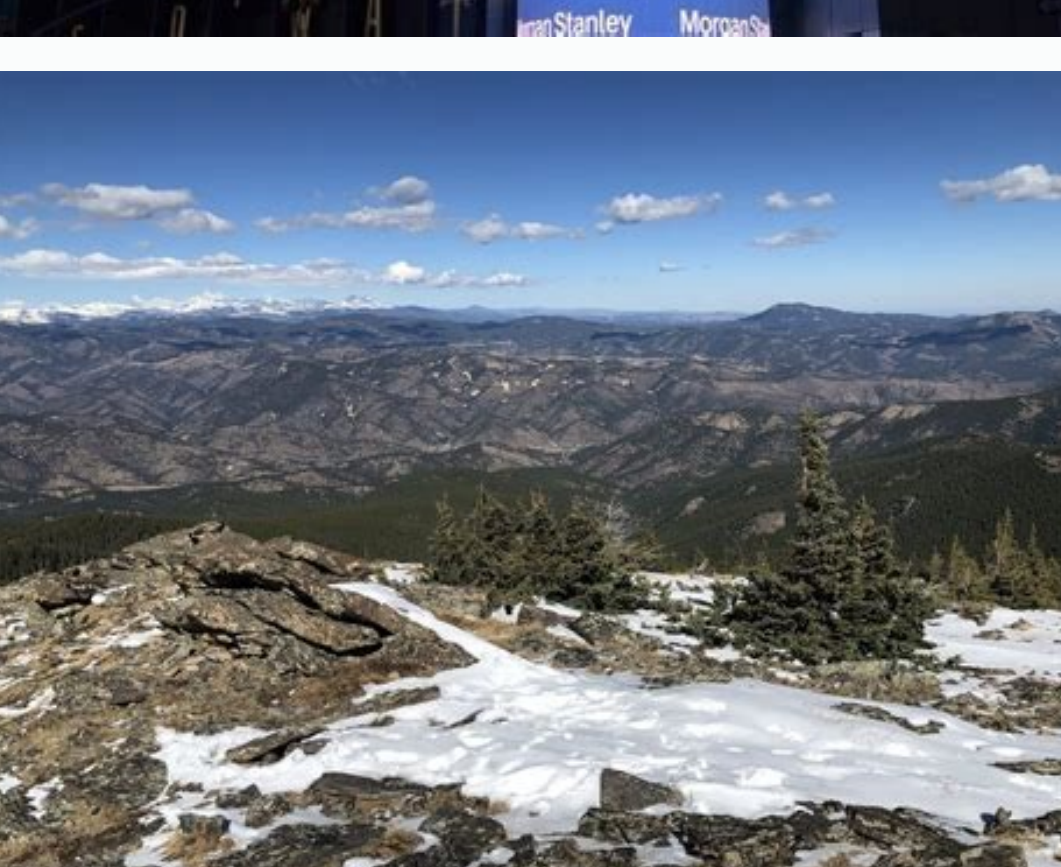

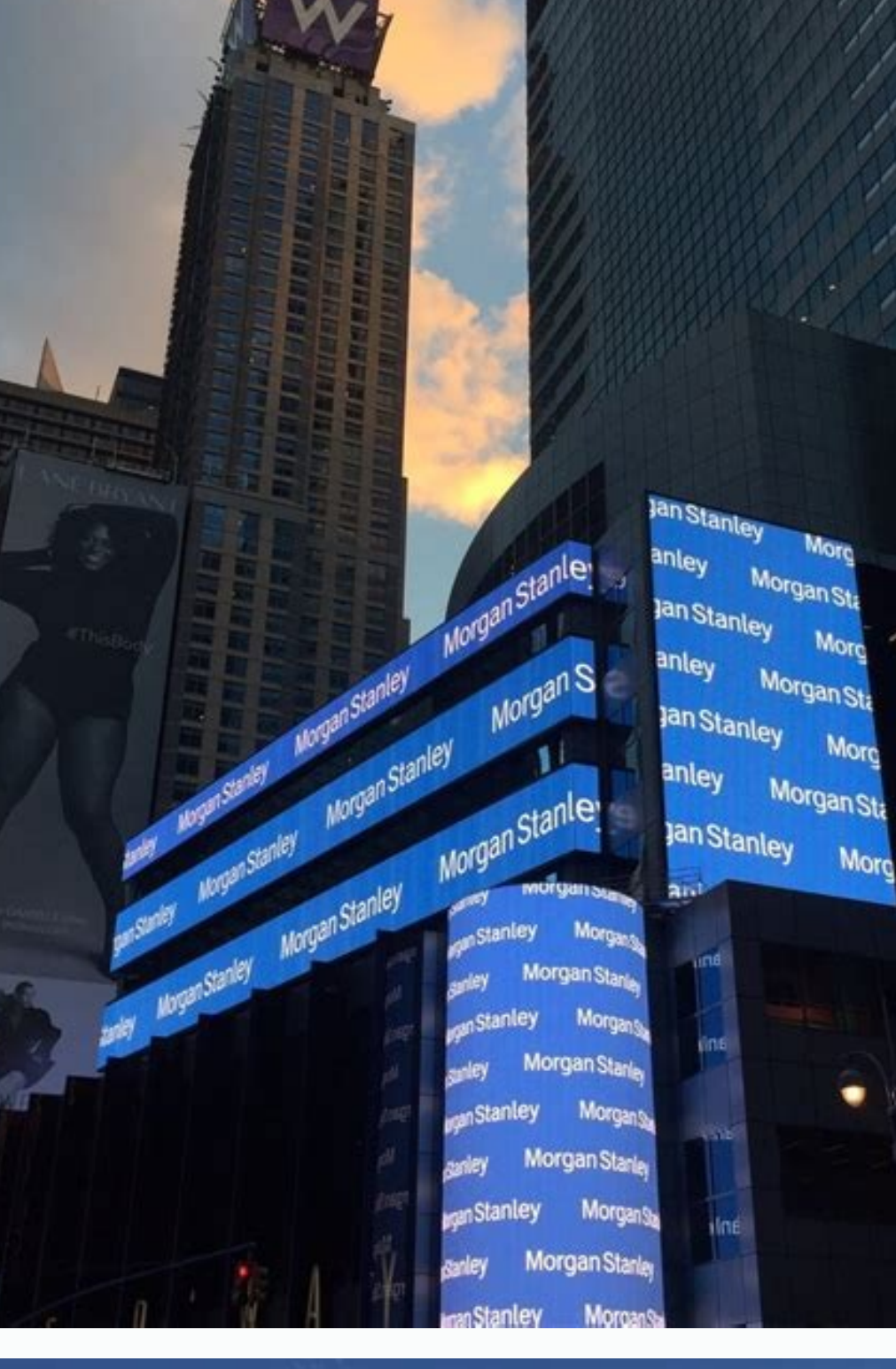

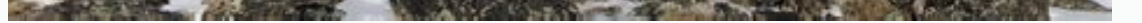

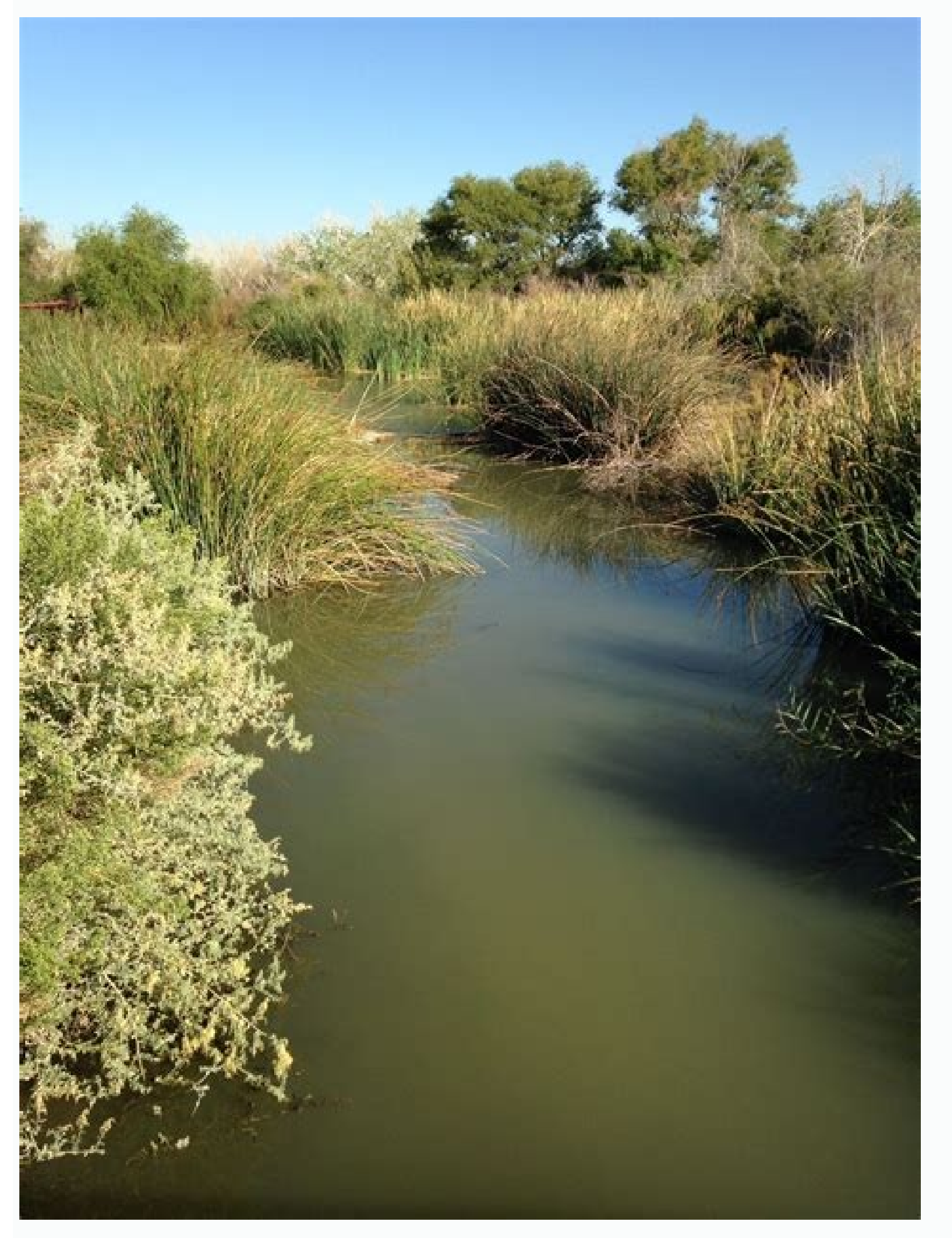

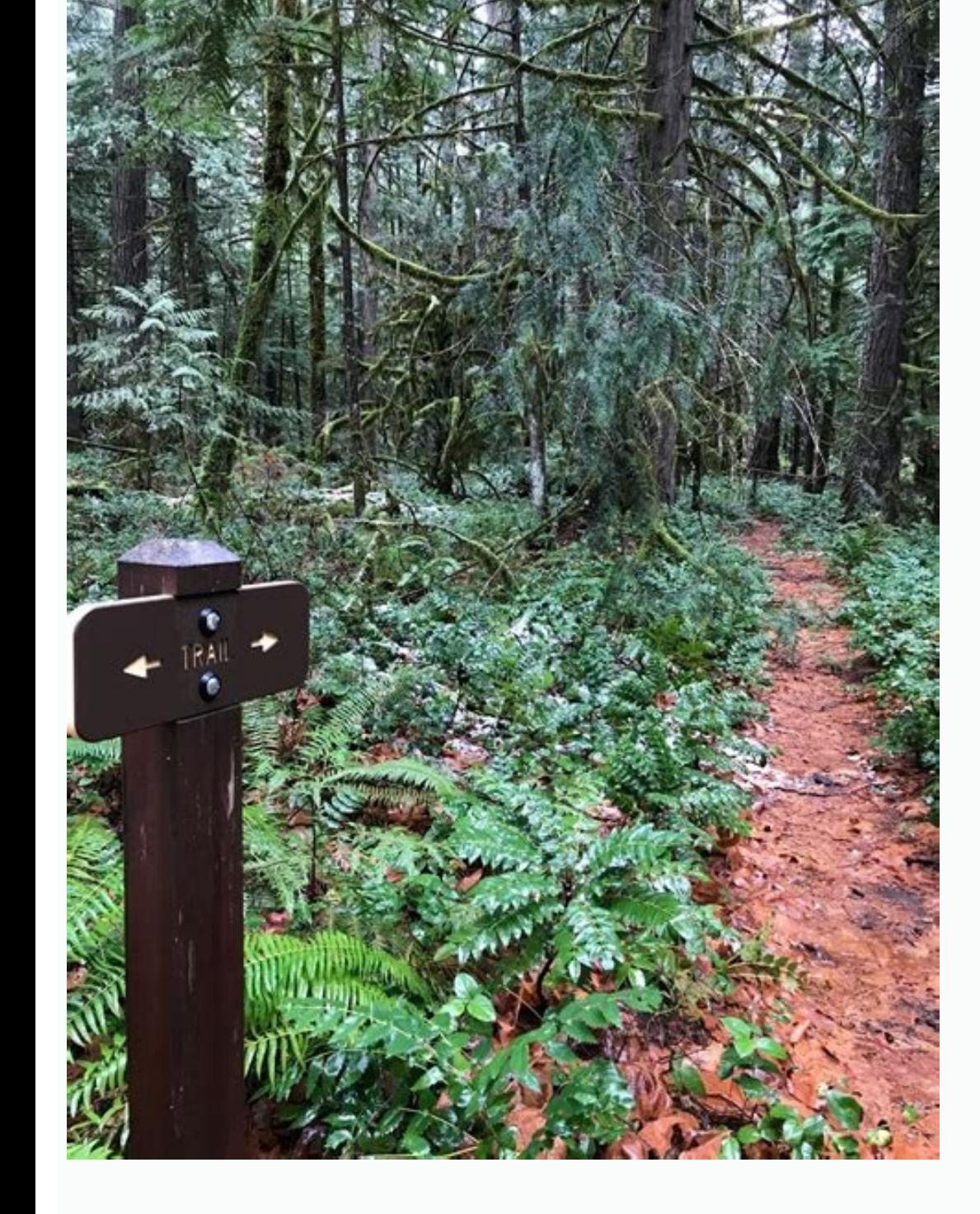

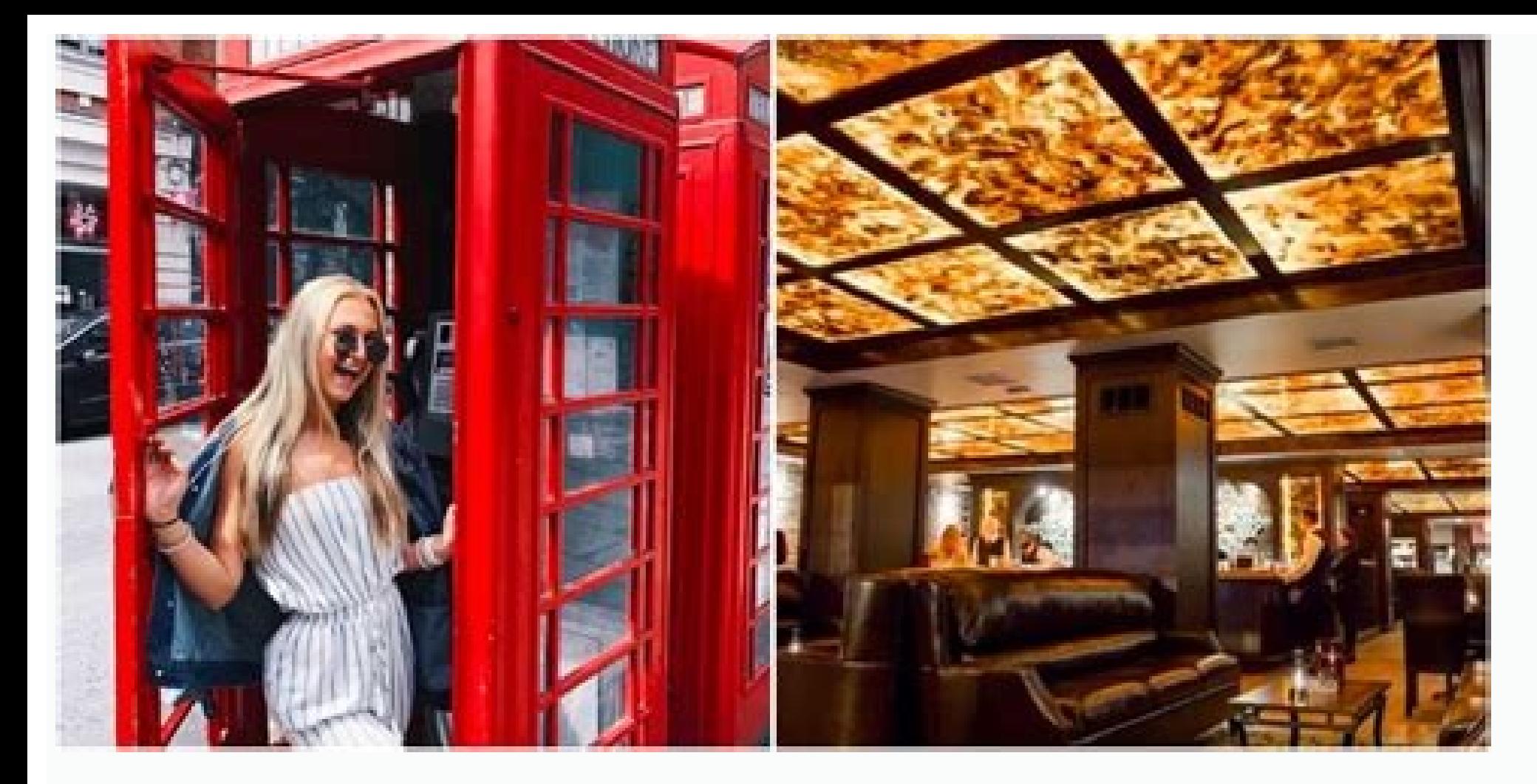

How to reset icloud password with new phone number. Reset icloud password with number. How to reset my icloud password with phone number. Can you reset icloud password with phone number.

Updated OU / 2021. November 4th 4:30 p.m. Therefore, you sometimes attack you with these passwords and forget them. For example, you forgot the iCloud password that controls everything on the iPhone, including backup, etc. you can't imagine how to reset your iCloud password. 1. Why reset an iCloud password if your question is: How do I reset the iCloud password? You must first know why you should do this because there are many reasons. The i personal iCloud files such as personal photos, contacts and other data files. If you forgot your iCloud password, there is no way to do it and you cannot access these files. Well, this article is right for you to solve thi Fonelab can help unlock the iPhone screen, remove the Apple ID or password, remove screen time, or eliminate password limit within seconds. This will help unlock the iPhone screen time or restriction code within seconds. F you forgot your iCloud password and tried to enter a password several times, it will still not work. You will have to reset the iCloud password after doing so. An easy way to do this is to reset from a reliable phone numbe reliable phone number steps: Step 1 go to iCloud.com, then click Forgot Apple ID & Password and select your phone iD. Step 2 has entered the Apple anail Email ID, you will be asked to enter your phone number used for your on the iPhone screen.Updated Lisa OU/November 4, 2021 4:30 PM, as each account requires a password for security needs for your iPhone on the Internet when someone without you has access to your account. So sometimes you ca entire iPhone including backup files and more. Considering the above, of course, we allow you to solve your problem separately. Here in FonElab, we will help you with the best possible ways that you could not imagine how t First of all, you need to do this because there are several reasons. The ICLOD account and password are required if you want to access iCloud password protects your personal iCloud files such as personal photos, contacts a password, this is not possible and you cannot access these files. It is good that this article is helpful in solving this problem by introducing a variety of methods that you can use to reset your ICUD password to provide remove screen time or restrict password in seconds. Helps to unlock iPhone screen. Delete your Apple ID or password. Remove screen time or restrict passcode in seconds. Free Download Free Download Free Download Learn More tried to enter the password several times, it still doesn't work. At the same time, you will need to reset the ICLUD password. One of the easiest ways to do this is to delete it via a trusted phone number. You just need to trusted phone number: Step 1. Go to icloud.com, then click "Forget Apple ID and Password" and select "Enter your Apple ID." Step 2. After entering your Apple ID E-Past, it will also ask you to enter the phone number you us statement displayed on your iPhone screen.Check the code sent to your phone number and enter it to change your iCloud password. Email Email Recovery Reset iCloud Password on iPhone with Recovery Email This is a type of ema code in case someone tries to reset your iCloud password. iCloud Password Reset Email Email Steps: Step 1 Go to iCloud.com, then click "Forgot Apple ID and Password" on the main interface and choose "Enter Apple ID", and t your account. Step 3 Tap Allow pop-up notification to show on iPhone. Follow the on-screen instructions to reset your password. Step 4 Check the recovery email sent to your Apple ID and follow the instructions here to remo by managing the password reset steps to reset your iCloud password with a recovery key: Step 1 in iPhone settings and tap on your profile or [device name] then click on it Password and Step 2. Click the recovery key, then The recovery key will be generated automatically. The key will be required for password reset if you lose access to all your trusted devices or forget your iCloud password. You will be prompted to save the next step, which screen. Now you can use it to reset your password. Apple Support To reset your iCloud password with Apple Support, you need to download and install the program on another Apple device. It's an app that gives you personaliz from Apple Support app: Step 1 Open the app and then choose "Passwords & Security"Homepage. Step 2. Click "Reset Apple ID password", then "run" and finally click "Other Apple ID". Step 3 Average Apple ID you want to change have completed the account reset. Safety problems are another way to do this. If you forget the iCloud password and cannot access your email account, you can still recover the forgotten password iClud and answer the securi ID (Appleid.apple.com) account page, and then click "I don't remember Apple ID or password". Step 2 Medium iCloud Email Address and click "Reply to Control Questions". Then enter your date of birth, click "Continue" and se password to iClud. Fonelab iOS Unlock Fonelab iOS Unlocker is intelligent and professionally designed to bypass any restrictions and unwanted and forget the passwords or and passwords or remove the iPhone on the screen. If this is the smartest tool for you. Take control over your iCloud account immediately. Install Fonelab iOS unlocking program in Windows or Mac and release iCloud password now. Fonelab helps unlock the iPhone screen, remove helps to unlock the iPhone screen. Removes Apple ID or its password. Remove the time in front of the screen or limit your password in seconds. Free Download, Learn More About Actions to Unlock iCloud Password using Fonelab program and get access to the entire functionality. Step 2. Then press the "Delete Apple ID" button in the main interface, and then connect the iPhone with a charge USB cable. Make sure it is securely connected to stop the application, followed by "Password and Security". Check that two components have been enabled. Step 4 is the entrance panels at the bottom of the screen. Enter 0000, Confirm. Step 5 Wait for the process and check that your password for your iPhone. Enter a new iCloud password again. 3. Main iCloud Questions 1. Reset Password 1. Esse Reset Reset the ICloud file password? No, by resetting the iCloud password, do not delete your iCloud storage sure you have no problem. 2. Is Apple identifier the same as iCloud password? Yes! The iCloud account and password are the same as Apple's identifier, so you have to remember this account and password to avoid some problem You always have ace because we present detailed actions to restore the iCloud password with the best possible tool that is Fonelab iOS unlocking. Be part of the growing Fonelab iOS Fonelab helps unlock the iPhone screen, d seconds. This will help unlock the iPhone screen. Delete an Apple identifier or your password. Remove the time spent on the screen or restriction code within seconds. FREE Download FREE Download Plus here is a guide to res to use an iPhone or another Apple Trust device - a device you've already signed up with your Apple identifier so we know it belongs to you. You must define the access code (or MAC password) on your device. Go to the parame screen. You can also look at this process on iPad, iPod Touch or in a reliable Apple Watch. To reset your Mac's confidence password, select Apple menu £ £ menu (or system provisions)> Join your Apple Identifier). Then clic new Apple device, you do not connect to your Apple identifier. Can you choose an Apple Identifier or Forgotten Password? Wherever this option happens. In configuring the device, "Have you forgotten your Apple identifier or application or other option that will ask you to log into: iPhone, iPad or iPod Touch: Access the settings and click on the messages. Mac: Select the Apple £  $\zeta$ > System preferences (or system preferences). Then click on phone number, you can take your Apple device from a friend or family member or use it in the Apple Store. On the Apple Device, open the Apple support from the Apple support tools, then click Restore the password. Click on reset the password as shown on the screen. No information you enter will be stored on the device. If you don't have a confidence device, you can reset your password on the web, but it can take a little more time. As far as faster and easier to reset your password. iForgot.apple.com Reset your password on ifforgot.apple.com